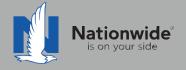

# **Boston Software Rater Guide**

The contents of this guide refer to the new One Nationwide Product and the PolicyCenter platform, which may not be available in all states.

#### **Disclaimer**

I agree that I am either: (a) an Independent Contractor who has a contract and/or valid appointment with Nationwide Mutual Insurance Company, Allied Insurance Company, Harleysville Insurance Group, or an affiliate or subsidiary of one or more of these companies (hereafter, "Independent Contractor Agent"); or (b) an employee of or an independent contractor retained by an Independent Contractor Agent.

#### **Independent Contractor Agents**

Nationwide/Allied/Harleysville agents who are independent contractors are responsible for managing their own agencies. There are certain Nationwide procedures that must be followed in order to do business with Nationwide (e.g. use of a Nationwide approved system to transmit business). The information in this training program may contain some of these required procedures and will be designated as such here or in other materials from Nationwide. All other documentation and information provided herein is for your consideration only, and it is not required that you use it. Nationwide cannot and does not guarantee that using any of the information contained herein will result in achieving your desired objectives, or that it is current or in compliance with your specific state laws. Nationwide continues to recommend that you consult with your personal attorney and business advisors regarding the specific operations of your agency.

#### **Independent Contractor Employee/Associate Agents**

Independent Contractor Employee/Associate Agents must comply with the terms of their contract(s) with Nationwide and their Independent Contractor Agent, and other required Nationwide policies and procedures. The information in this training program may contain some of these required procedures and will be designated as such here or in other materials from Nationwide. All other documentation and information provided herein is for your consideration only, and it is not required that you use it, or that it is current or in compliance with your specific state laws. Nationwide recommends that you consult with the Agency Principal if you have any questions.

With more than 80 percent of our new business quotes in the independent channel coming from comparative raters, it is imperative to ensure the rater is set up correctly and used to its fullest. This guide will help with rater set-up and includes tips/tricks to help get the most out of the comparative rater.

| TABLE OF CONTENTS |                                                 |    |
|-------------------|-------------------------------------------------|----|
| 1                 | Rater Set-Up                                    | 2  |
| 2                 | <u>Discounts</u>                                | 5  |
| 3                 | Setting Defaults                                | 9  |
| 4                 | Bridging                                        | 11 |
| 5                 | Common Errors and<br>Frequently Asked Questions | 13 |
| 4                 | One-Page Guide to Quoting and Discounts         | 17 |

# Setting up the rater – Carrier Credentials

Agent Center login Credentials must be added into the Boston Software Rater.

1. Click on the Gear icon in the upper right corner and select SinglePoint Settings.

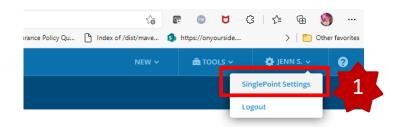

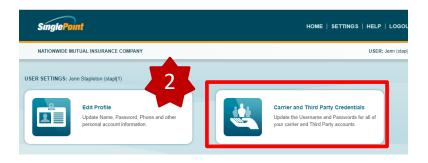

2. Click on Carrier and Third Party Settings

3. Click on the plus sign next to Nationwide and enter your Agent Center Login Credentials.

4. Click Save Changes

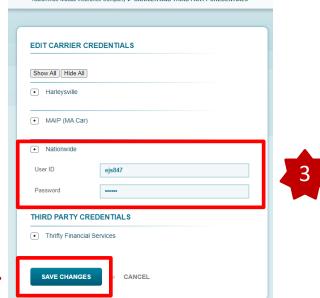

# Setting up the rater – Agency Code

The Agency Administrator for Boston Software will need to perform these steps to set the Agency Code for the Agents in the Agency.

1. From the Dashboard, click on the gear in the upper left corner. Then click on **SinglePoint Settings.** 

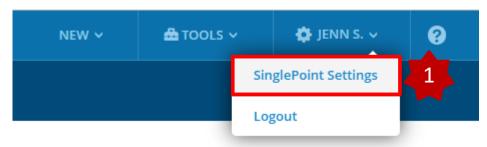

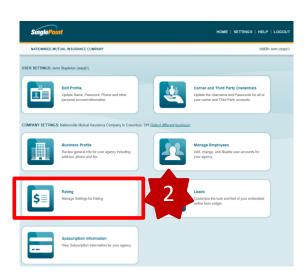

2. From the page that pops up, click on **Rating.** 

Next, select either Auto Rating
 Defaults or Home Rating Defaults.

 You will need to do this for each LOB.

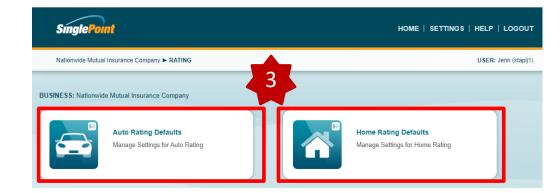

# Setting up the rater – Agency Code

The Agency Administrator for Boston Software will need to perform these steps to set the Agency Code for the Agents in the Agency. This will need to be done for each LOB.

4. Now click on Carrier Options.

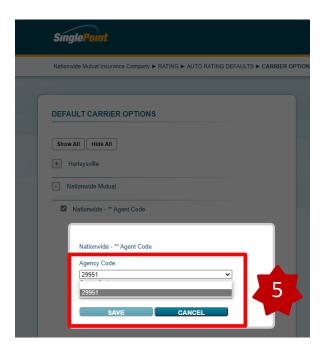

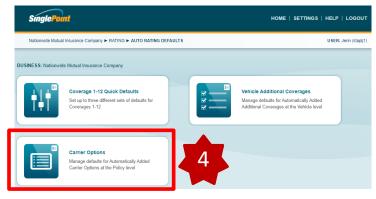

5. Click the plus sign next to Nationwide Mutual and then click the box next to **Agency Code**. Select your code from the dropdown and click Save

6. While in your quote, you will need to select your agency code on the Options tab. Click the check box next to **Nationwide \*\*Agent Code.** A pop-up will appear and select your correct agent code from the list. If you only have one agent code, it will be selected for you. Click **Save.** 

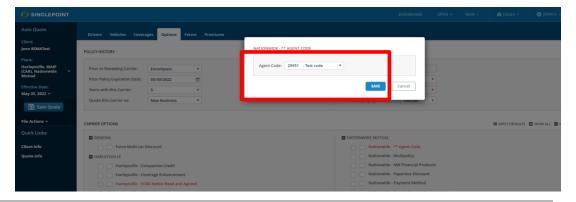

# Setting up the rater – Selecting Nationwide Companies

When selecting your plan, please select Nationwide Mutual to include Nationwide Rates with your rating.

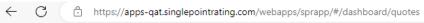

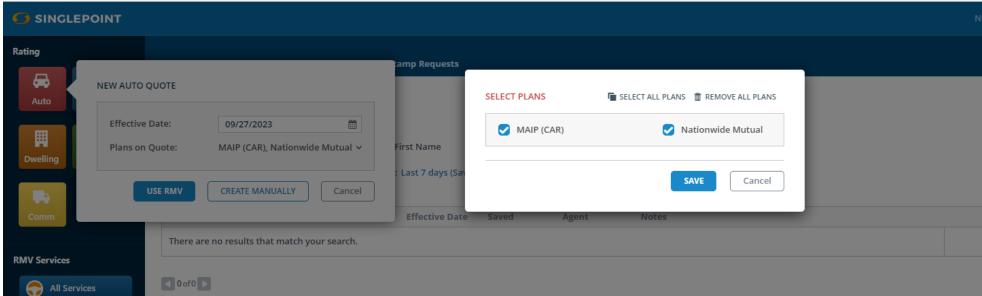

2

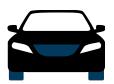

# **Auto Discounts**

| Discount          | Description                                                                              | Rater Question       | Rater Screen | What is the<br>rater's default<br>setting? | Can agents<br>change the<br>default? |
|-------------------|------------------------------------------------------------------------------------------|----------------------|--------------|--------------------------------------------|--------------------------------------|
| Auto and Home     | Save more by quoting Auto and Home together                                              | Multi Policy         | Options      | Default = NO                               | Yes                                  |
| Advanced Quote    | Advanced Quote Discount(AQD) is given for quoting at least 8 days from current date      | N/A                  | N/A          | N/A                                        | N/A                                  |
| SmartRide         | Earn a discount based on how you drive                                                   | Telematics           | Vehicles     | Default = No                               | Yes                                  |
| SmartRide Instant | Earn an up-front SmartRide<br>discount based on manufacturer<br>captured telematics data | SmartRide Consent    | Options      | Default = No                               | Yes                                  |
| Paperless Policy  | Save money by having documents delivered electronically                                  | Paperless Discount   | Options      | Default = No                               | Yes                                  |
| Auto Financial    | Receive a discount for having a traditional, variable, or annuity financial product      | Nationwide Financial | Options      | Default = No                               | Yes                                  |
| Paid in Full      | Save money by paying your auto premium in full                                           | Payment Method       | Options      | Default = No<br>Selection                  | Yes                                  |
| Good Student      | Drivers who are students meeting a certain level of scholastic achievement               | Good Student         | Drivers      | Default = No                               | Yes                                  |

#### 2 Discounts – Auto

# Adding SmartRide as a Discount

SmartRide is indicated by selecting the Checkbox next to **Nationwide-Telematics**. This is on the **Additional Coverages** tab of the **Coverage** screen.

This can be defaulted by the Agency Admin for the Agency.

# Adding Paperless as a Discount

On the **Options** Tab, under Carrier Options, make sure the Checkbox is selected next to **Nationwide-Paperless Discount** 

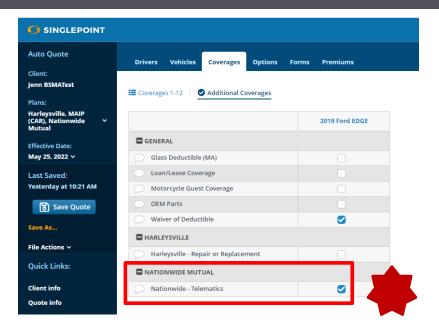

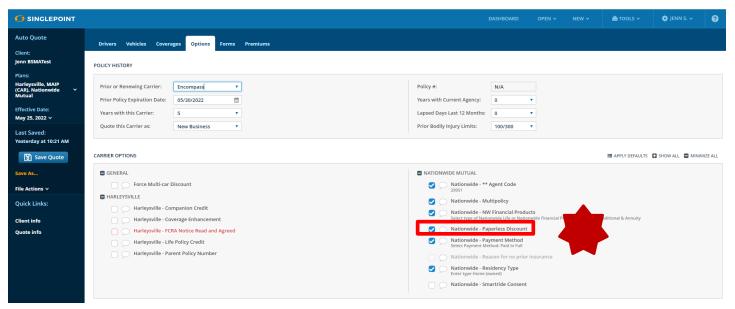

2

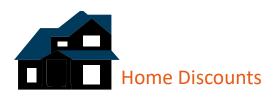

| Discount          | Description                                                                                                    | Rater Question                                                                                                    | Rater Screen                                          | What is the<br>rater's default<br>setting? | Can agents<br>change the<br>default? |
|-------------------|----------------------------------------------------------------------------------------------------|----------------------------------------------------------------------------------------------------|-------------------------------------------------------|--------------------------------------------|--------------------------------------|
| Home and Auto     | Save more by quoting Auto and Home together                                                                                                | Nationwide-Multipolicy<br>Discount                                                                                                    | Options: Carrier Options                              | Default = NO                               | Yes                                  |
| Multi-Line        | The more products the customer has with us, the more they can save                                                                         | N/A for Boston Software                                                                                                    | N/A                                                   | N/A                                        | N/A                                  |
| Gated Community   | Discount available when the community is surrounded by a fence with all entrances secured                                                  | N/A                                                                                                    | N/A                                                   | N/A                                        | N/A                                  |
| Home Renovation   | Credit may be applied based on the age of certain home components renovated                                                                | Primary Heat<br>Plumbing<br>Wiring Type<br>Roof Type                                                                                           | Dwelling: Subsystems<br>and Protection<br>Information | Default = No                               | No                                   |
| Protective Device | Discount given to customers with protective devices, i.e. fire alarm or burglar alarm, installed in their home                             | Local Fire Alarm or Smoke Detector Local Burglar Alarm Central Station Reporting Burglar Central Station Reporting Fire Sprinklers in All Area | Basics: Alarms                                        | Default = No                               | Yes                                  |
| Smart Home        | Discount given to customers with approved Smart Home monitoring devices installed in their home for fire, burglary or water leak detection | Nationwide-SmartHome<br>Monitoring                                                                                                    | Options: Carrier<br>Options                           | Default = No                               | Yes                                  |

# Adding Multi-Policy as a Discount

On the Options page under Carrier Options, make sure the checkbox for Nationwide-Multipolicy Discount is selected.

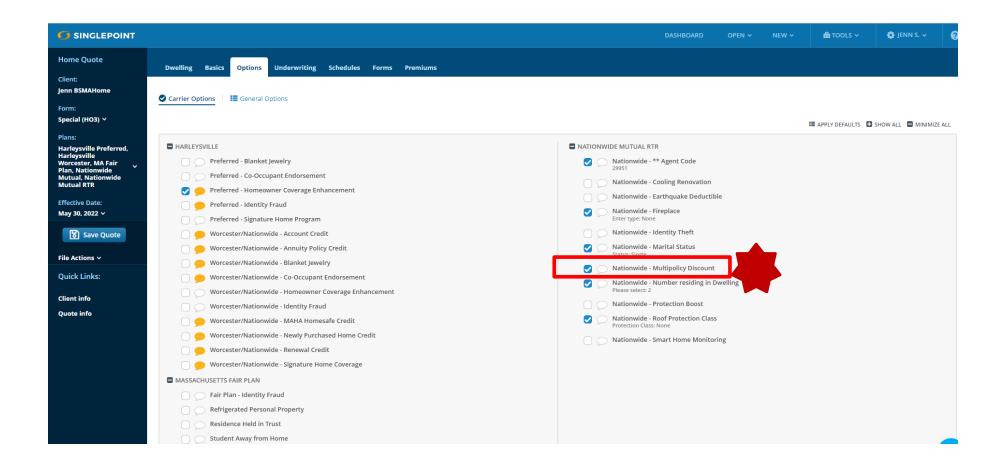

## 3 Setting Defaults

Boston Software allows for the setting of Defaults. The steps below will show you how to set defaults for your quotes. This action can only be performed by the Agency Admin in Boston Software.

1. From the Dashboard, click on the gear in the upper left corner. Then click on **SinglePoint Settings.** 

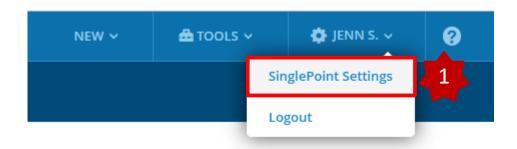

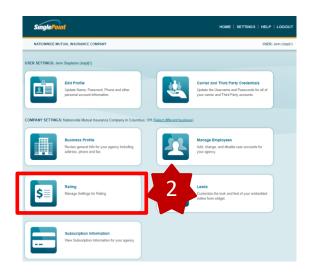

2. From the page that pops up, click on **Rating.** 

Next, select either Auto Rating
 Defaults or Home Rating Defaults.

 You will need to do this for each LOB.

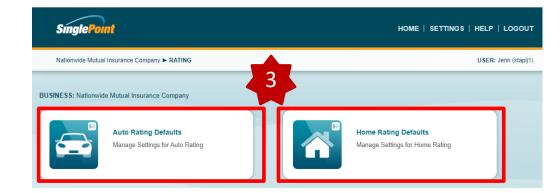

Boston Software allows for the setting of Defaults. The steps below will show you how to set defaults for your quotes. This action can only be performed by the Agency Admin in Boston Software. This will need to be done for each LOB.

4. You can set defaults for many things. This guide will focus on the Carrier Options as this is where most of your discounts will be.

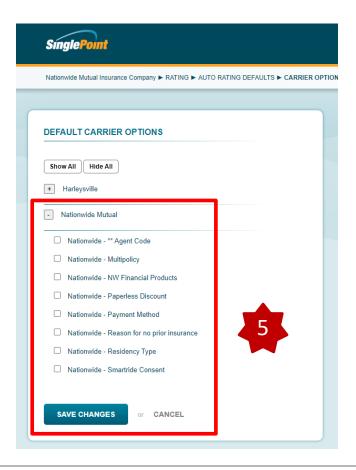

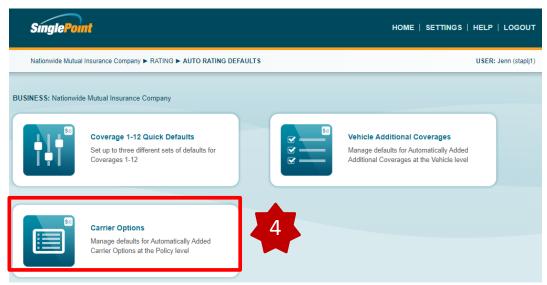

5. Click the Checkbox next to any item you wish to change the default for and then click **Save**. Once you have made all your changes, click **Save Changes**.

# 4 Bridging

# Deep launch

When you are ready to complete the application for Nationwide coverage in PolicyCenter, you will want to deep launch directly into that customer's application on the quote desktop.

#### To do that:

- 1. From either your Auto or Home Quote, click on **View Plan Summary**
- 2. Next, click on Submit.
- 3. Then, click on Save and Submit.
- 4. Next, click on Click to Open Carrier Portal.
- 5. Lastly, click on **Yes, Launch Window**.

оиоте submitted to: Nationwide Mutual RTR

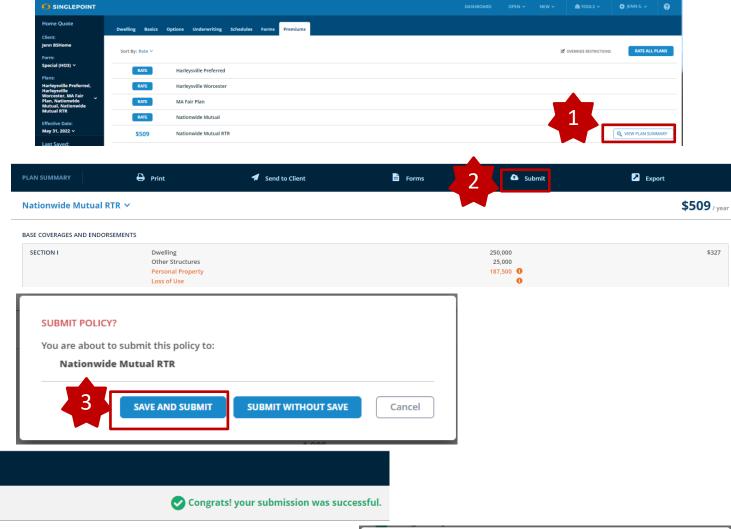

Submission: Success

Click to open carrier portal

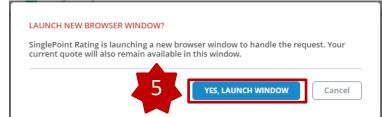

# Bridging

- 6. You will be taken to the Agent Center login screen. Login using your RACF and password
- 7. Once you log in, you will be dropped into PolicyCenter onto the quote you just rated within Boston Software.

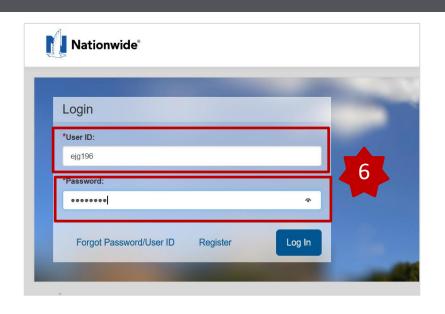

# **Policy Center Screens**

Auto

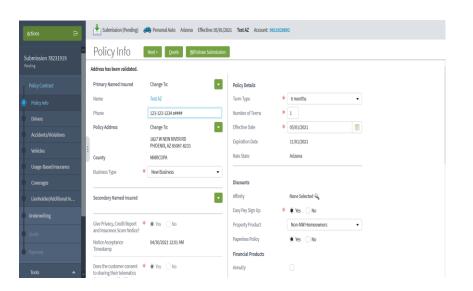

#### Home

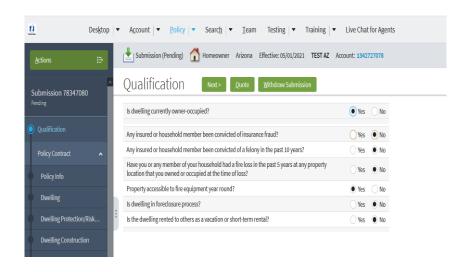

#### **Common Errors**

1. I am receiving an error advising "Nationwide is not returning a rate for this risk via the comparative rater. This is not a determination of eligibility". What does this message mean?

Going forward, when you are quoting on your comparative rater, you will only be presented a rate if the risk meets both the Nationwide underwriting guidelines and risk appetite. As always, you will continue to have the ability to obtain a quote directly through Policy Center or for all eligible risks.

Below is a list of common error messages and the corrective action to take when you receive them.

5

| Error Message                               | Corrective Action                                                     |
|---------------------------------------------|-----------------------------------------------------------------------|
| Password Error                              | Incorrect Agent Center password entered in rater                      |
|                                             | - Can be updated in Carrier Settings                                  |
| Agent Code Error                            | Incorrect agent code entered in rater                                 |
|                                             | - Can be updated in Carrier Defaults                                  |
| Carrier Error: At least 1 driver is needed. | Quote requested without a driver.                                     |
|                                             | - Return to appropriate screen in rater and enter at least one driver |
| Incorrect Garaging Location                 | No physical address entered in rater.                                 |
|                                             | - Return to appropriate screen in rater and enter address             |

5

# Common Errors and Frequently Asked Questions

# Frequently Asked Questions

- 2. Why am I asked to enter my agency number with every quote?
  - You must not have set your number as a default answer to this question. Doing so will solve this problem. Refer to page 3 for instructions.
- 3. How do I add Protection Boost to my quote?
  - On the Options screen, under Carrier Options make sure the checkbox next to Nationwide-Protection Boost is selected.

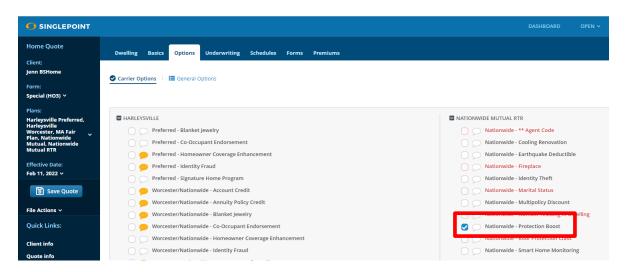

4. How do I include Brand New Belongings (Personal Property Replacement Cost) coverage for my client? On the Basics tab, make sure the radio button for Contents is Yes.

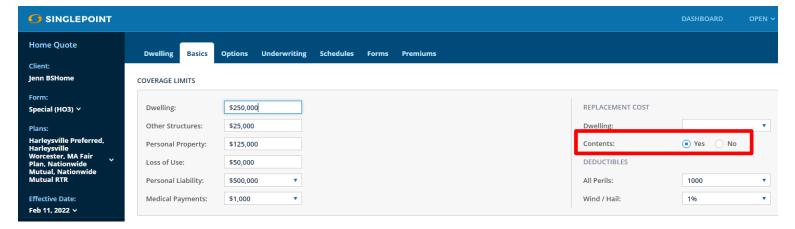

# Common Errors and Frequently Asked Questions

# **Frequently Asked Questions**

5. How do I add Dwelling Replacement cost to my quote

Dwelling Replacement is added on the Basics Page. Select 50% Specified Addl Amount.

5

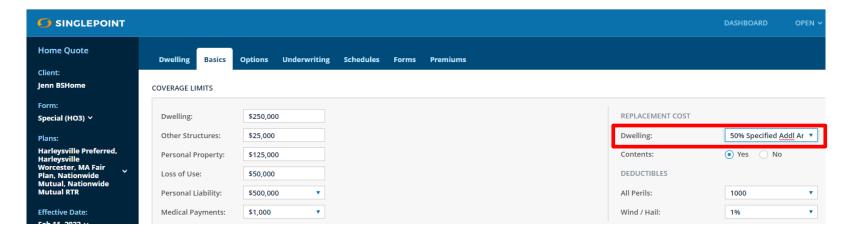

Nationwide Boston Software Rater Guide

# Appendix

# One-Page Guide to Quoting and Discounts

# **Optional Discounts**

| Discount         | Applied by Default? |
|------------------|---------------------|
| SmartRide        | NO                  |
| Paperless Policy | NO                  |
| Good Student     | NO                  |
| Auto Financial   | NO                  |
| Auto and Home    | NO                  |

## Calculated Discounts

(applied automatically based on quote information)

- **Accident Free**
- 3+ Years with Prior Carrier
- Multi-Vehicle
- New Vehicle

### **Additional Features**

(available after quote bridges to the Nationwide PolicyCenter)

- Vanishing Deductible
- **Accident Forgiveness**
- **New Car Replacement Plus**
- **Total Loss Deductible Waiver**
- Identity Theft/Fraud Expense Coverage

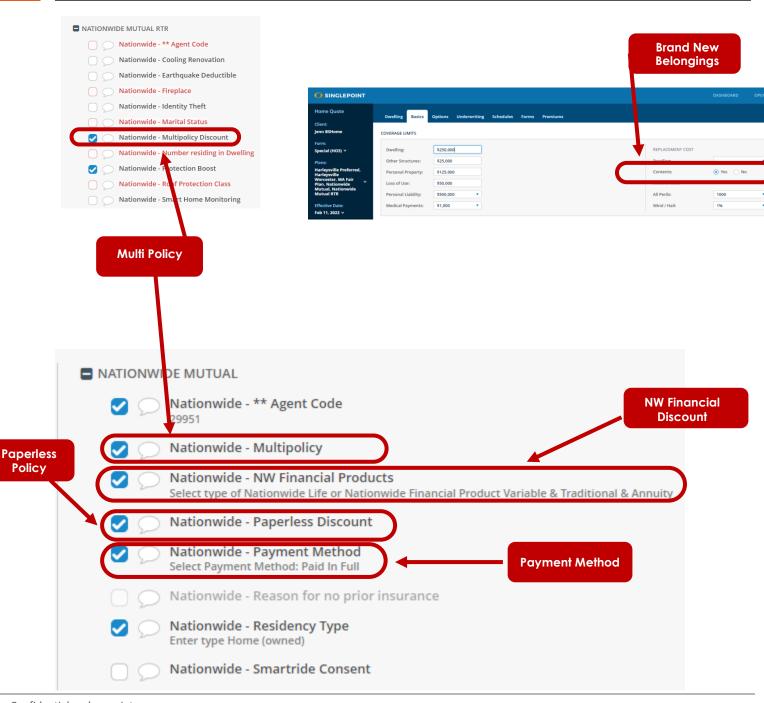

**Policy**